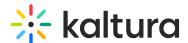

# How is content uploaded through the Kaltura API?

Last Modified on 03/19/2025 12:13 pm IST

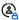

This article is designated for administrators.

#### **About**

There are three ways to upload content using the Kaltura API:

- Single Upload Upload one file at a time.
- Bulk Upload Upload multiple files using XML or CSV.
- Drop Folders Automate uploads by placing files in a designated folder.

This guide walks you through the Single Upload process.

## Single upload

### Step 1: Create a Kaltura Session (KS)

Before uploading, you need a Kaltura Session (KS) to authenticate your API calls. See our article How to create a Kaltura session for guidance.

### Step 2: Create a media entry

Call the media->add API method to create a new media entry.

This returns an entry ID, which you'll need in the next steps.

#### Step 3: Generate an upload token

Call uploadToken->add to create an upload token.

This returns a **token ID**, which links your uploaded file to the media entry.

#### Step 4: Upload the file

Use uploadToken->upload to upload your file to Kaltura.

#### Step 5: Attach the file to the media entry

Call media->addContent, passing both the entry ID and token ID to associate the uploaded file with your media entry. Use KalturaUploadedFileTokenResource as the resource type in this request.

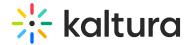

## Alternative upload methods

**Bulk upload:** Use an XML or CSV file to upload multiple files at once. See our article What is bulk upload and FTP content ingestion? for more information.

**Drop folders**: Set up an automated folder where files are processed and uploaded. See our article Drop folders service for content ingestion for more information.